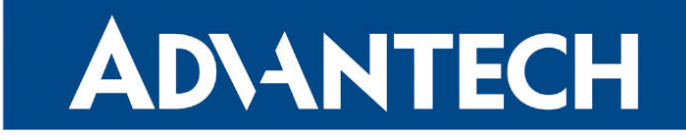

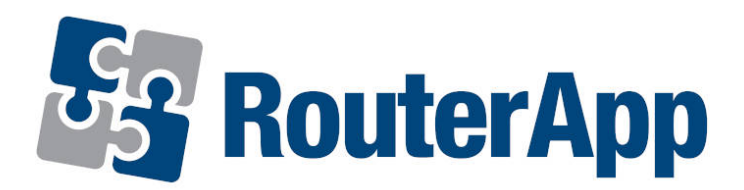

## Layer 2 Firewall

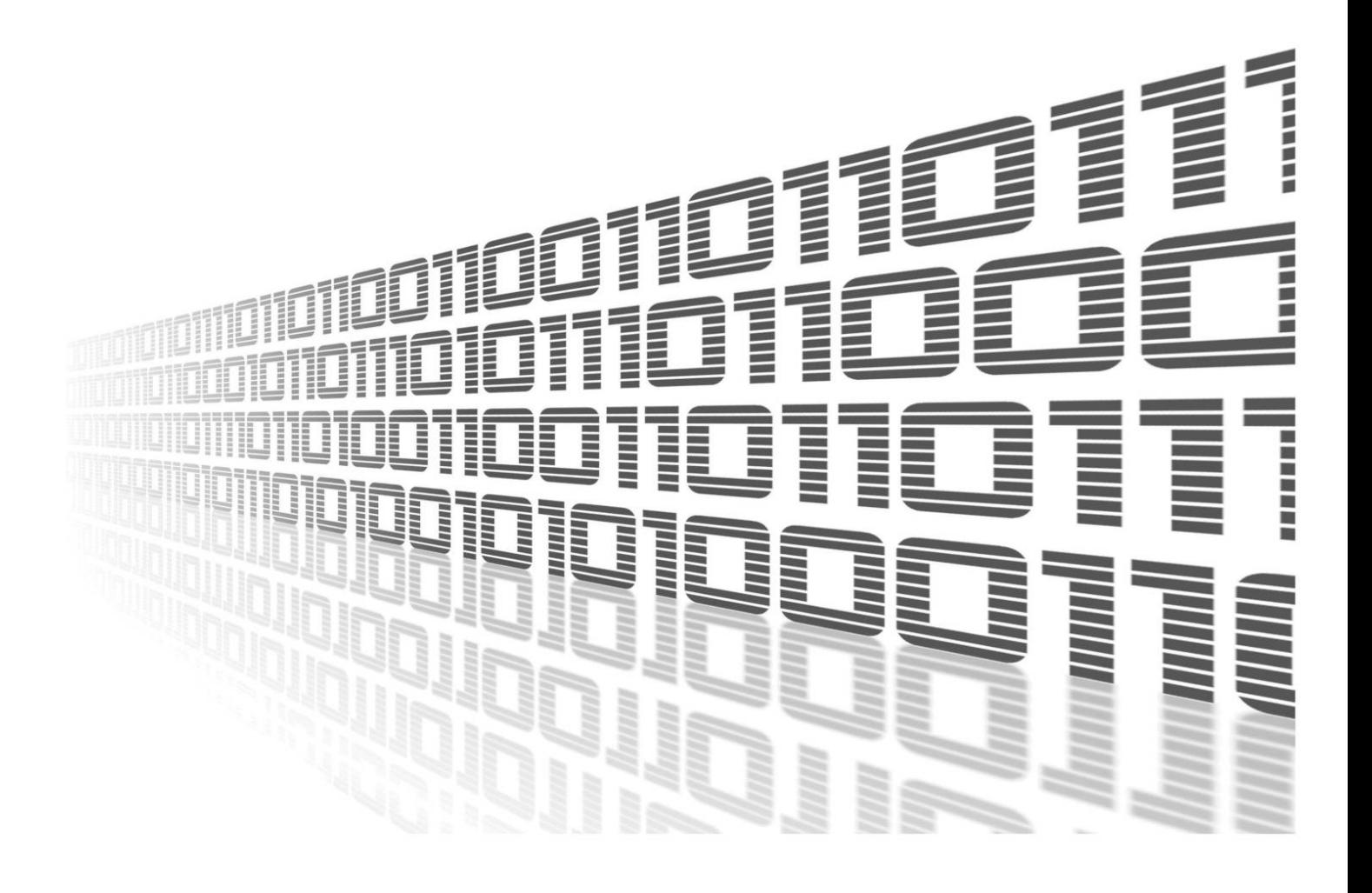

Advantech Czech s.r.o., Sokolska 71, 562 04 Usti nad Orlici, Czech Republic Document No. APP-0017-EN, revision from 12th October, 2023.

© 2023 Advantech Czech s.r.o. No part of this publication may be reproduced or transmitted in any form or by any means, electronic or mechanical, including photography, recording, or any information storage and retrieval system without written consent. Information in this manual is subject to change without notice, and it does not represent a commitment on the part of Advantech.

Advantech Czech s.r.o. shall not be liable for incidental or consequential damages resulting from the furnishing, performance, or use of this manual.

All brand names used in this manual are the registered trademarks of their respective owners. The use of trademarks or other designations in this publication is for reference purposes only and does not constitute an endorsement by the trademark holder.

### Used symbols

Danger – Information regarding user safety or potential damage to the router.  $\bigwedge$ 

Attention – Problems that can arise in specific situations.  $\blacksquare$ 

Information – Useful tips or information of special interest.  $\overline{u}$ 

Example – Example of function, command or script.

### **Contents**

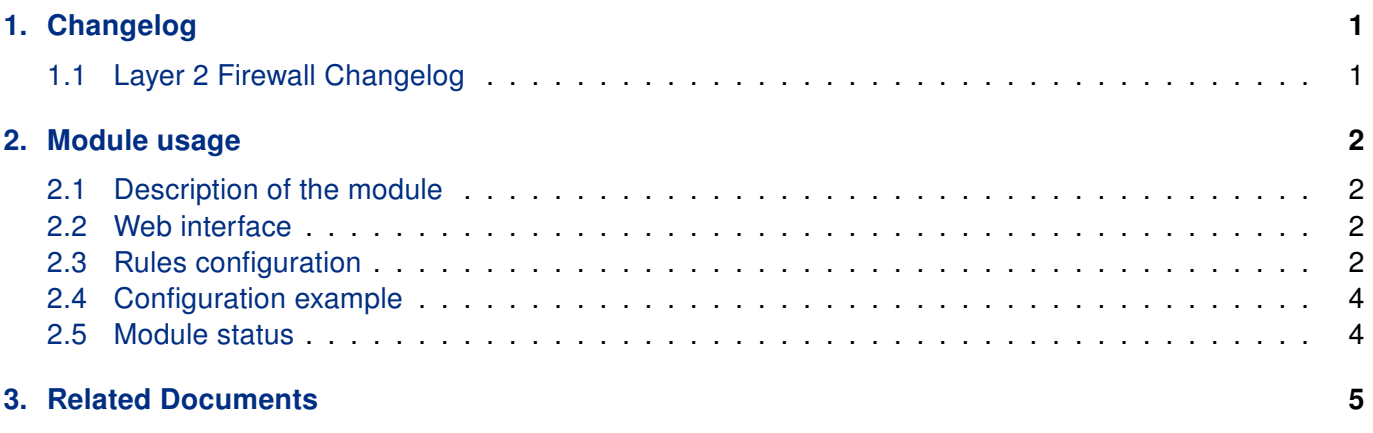

## List of Figures

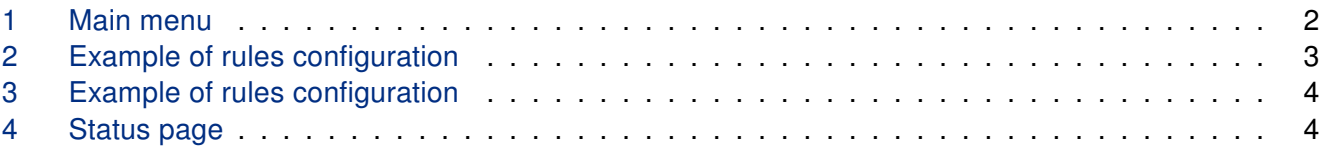

## List of Tables

# <span id="page-4-0"></span>1. Changelog

### <span id="page-4-1"></span>1.1 Layer 2 Firewall Changelog

#### v1.0.0 (2017-04-20)

• First release.

#### v1.0.1 (2020-06-05)

• Fixed bug in coexistence with other iptables rules.

#### v1.1.0 (2020-10-01)

• Updated CSS and HTML code to match firmware 6.2.0+.

## <span id="page-5-0"></span>2. Module usage

This router app is not contained in the standard router firmware. Uploading of this router app is described in the Configuration manual (see Chapter [Related Documents\)](#page-8-0).

#### <span id="page-5-1"></span>2.1 Description of the module

Layer 2 Firewall router app can be used to specify filtering rules for data incoming to the router based on source MAC address. The rules are processed on Data link layer, which is second layer of the OSI model, and are applied to all interfaces, not just for WAN interface.

#### <span id="page-5-2"></span>2.2 Web interface

 $\mathbf{I}$ 

Once the installation of the module is complete, the module's GUI can be invoked by clicking the module name on the router apps page of router's web interface.

<span id="page-5-4"></span>Left part of this GUI contains menu with Status section, followed by Configuration section which contains the configuration page Rules for definition of the rules. Customization section contains only the Return item, which switches back from the module's web page to the router's web configuration pages. The main menu of module's GUI is shown on figure [1.](#page-5-4)

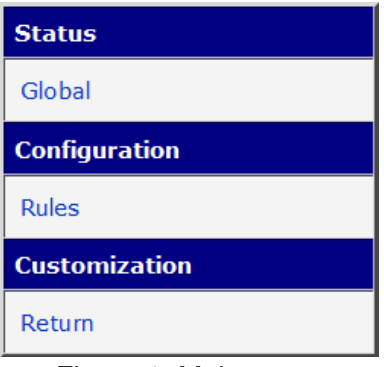

Figure 1: Main menu

#### <span id="page-5-3"></span>2.3 Rules configuration

Configuration of the rules can be done on Rules page, under Configuration menu section. Configuration page is shown on figure [2.](#page-6-0) There are twenty five rows for the rules definition.

Each line consists of the check box, Source MAC Address field and Action field. Checking the checkbox enables the rule on the line. Source MAC address must be entered in double dots format and is case insensitive. This field can be left blank, which means it match all the MAC addresses. An action can be set to allow or to deny option. Based on that, it allows incoming packets or denies incoming packets. The rules are processed from the top to the bottom. If a MAC address of an incoming data match the condition on a rule line, it is evaluated and the processing is terminated.

<span id="page-6-0"></span>Checking the check box called Enable filtering of layer 2 frames at the top of the page will enable the entire process of filtering. To apply any changes on the Rule configuration page the Apply button at the bottom of the page must be clicked on.

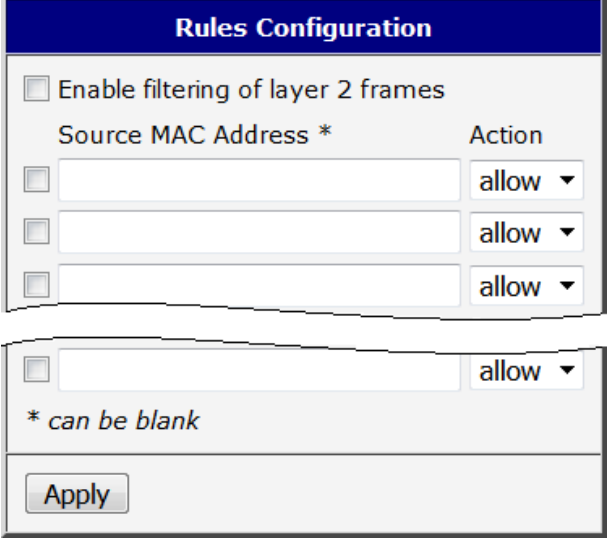

Figure 2: Example of rules configuration

Disabling incoming packet for all MAC addresses (empty definition field) will cause impossibility of administration access to the router. The only solution then will be to perform HW reset of the router which will set the router to the default state including the setting of this router app.

### <span id="page-7-0"></span>2.4 Configuration example

<span id="page-7-2"></span>On figure [3](#page-7-2) is shown an example of rules configuration. In this case incoming communication from only four different MAC addresses is permitted. The fifth line with deny action must be set up to restrict communication from all other MAC addresses. The source address for this line is empty, so it match all MAC addresses.

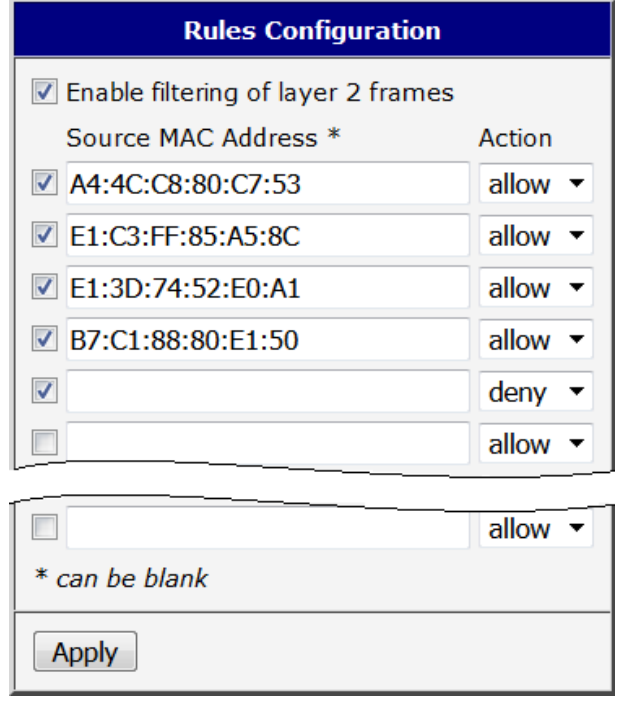

Figure 3: Example of rules configuration

#### <span id="page-7-1"></span>2.5 Module status

<span id="page-7-3"></span>Current global status of the module can be listed on Global page under Status section as shown on figure [4.](#page-7-3)

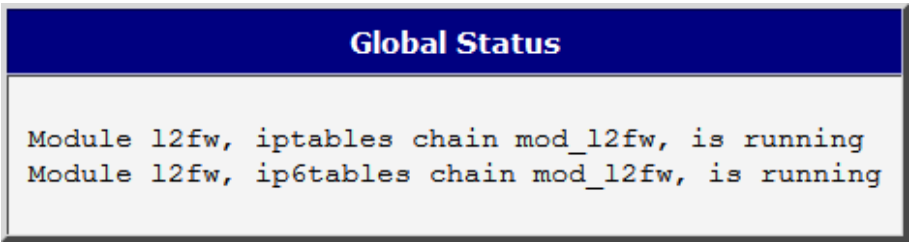

Figure 4: Status page

# <span id="page-8-0"></span>3. Related Documents

You can obtain product-related documents on Engineering Portal at [icr.advantech.cz](https://icr.advantech.cz/) address.

To get your router's Quick Start Guide, User Manual, Configuration Manual, or Firmware go to the [Router](https://icr.advantech.cz/support/router-models) [Models](https://icr.advantech.cz/support/router-models) page, find the required model, and switch to the Manuals or Firmware tab, respectively.

The [Router Apps](https://icr.advantech.cz/products/software/user-modules) installation packages and manuals are available on the Router Apps page.

For the Development Documents, go to the [DevZone](https://icr.advantech.cz/devzone) page.